## Instructions for Ordering a Community Education Student Parking Permit - Online Only

- 1. Access the new parking permit website
  - a. Go to marin.thepermitstore.com, click "Community Ed Login", and create an account
    - i. Enter your desired username, password, email address and phone number

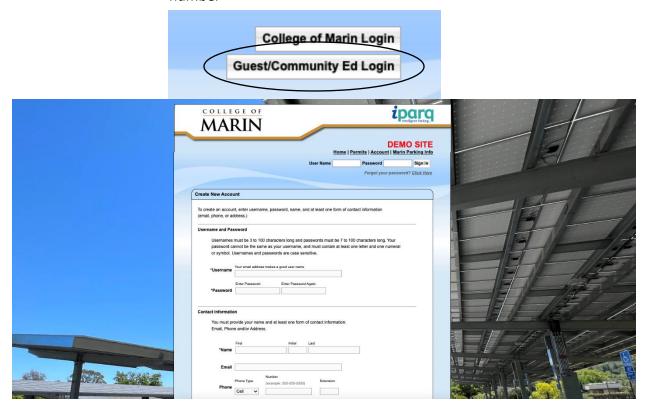

- 2. Select "Student Community Ed" from available parking permits
  - Only currently enrolled Community Education students should select this permit. Credit Students need to select their "Pre-Approved" Student parking permit.

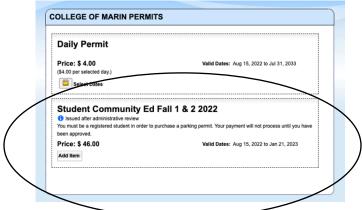

- 3. Enter your vehicle information
  - a. There is no limit to how many vehicles can be stored on your account, but only one vehicle can be active at once. If you drive a secondary vehicle to campus, you need to remember to change your account to reflect that vehicle as active.

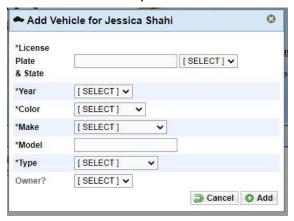

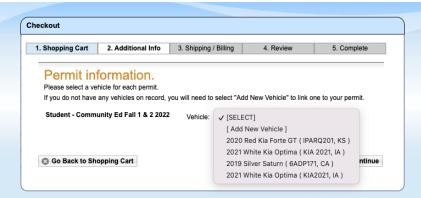

- 4. Enter your payment information
  - a. Payment information will not be stored and must be entered for every purchase
  - b. Online payments can be accepted as:
    - i. American Express
    - ii. Discover
    - iii. Mastercard
    - iv. Visa

**Expiration Date:** 

CVN:

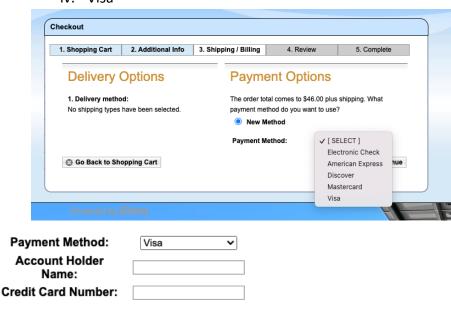

Month ✔ / Year ✔

What is this?

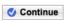

## 5. Review your order

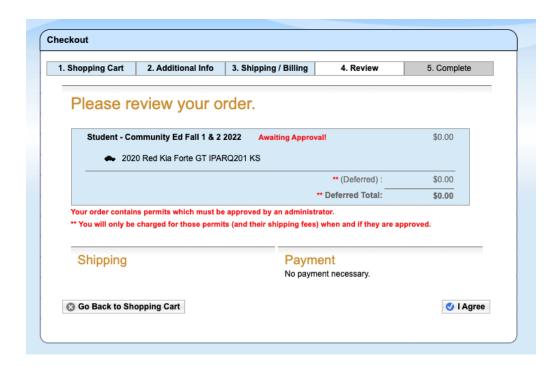

6. Confirm your order. You will <u>not</u> receive a print out or physical parking permit. Your permit is virtual and associated with your vehicles license plate.

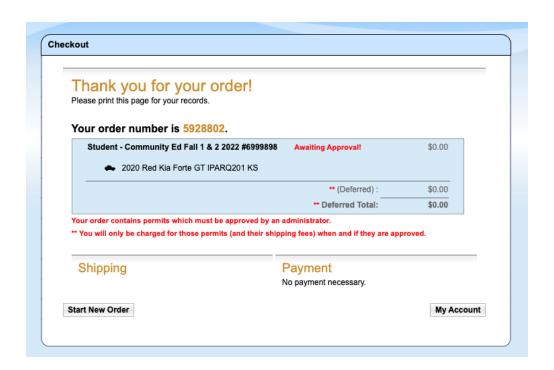